# **Cloud-Verbindungssymbol <b>BEDIENUNGS- UND KONFIGURATIONSHANDBUCH**<br> **Cloud-Verbindungssymbol Cloud-Verbindungssymbol Cloud-Verbindungssymbol Cloud-Verbindungssymbol DES THERMOSTATS TERMOFOL TF-H6 WIFI**

## **EIGENSCHAFTEN UND TECHNISCHE DATEN**

Vielen Dank für den Kauf unseres Produkts. Wir hoffen, dass Sie mit der Verwendung des Thermoregulators TERMOFOL TF-H6 WIFI zufrieden sein werden. Es ist ein voll funktionsfähiger Regler für Heizungsanlagen und -geräte, der höchsten Bedienkomfort sowie präzise und nützliche Funktionen gewährleistet, mit denen Sie das Raumklima vollständig steuern können. Das Display des Temperaturreglers und seine grundlegenden technischen Parameter sind unten dargestellt.

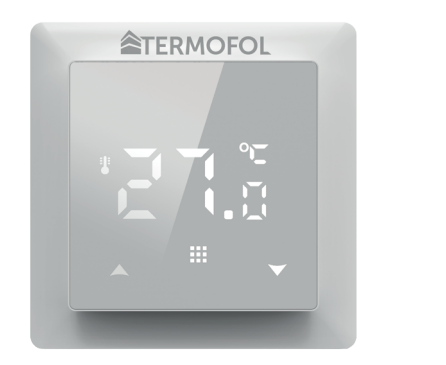

Versorgungsspannung: 230 V AC 50/60 Hz • Farbe: Weiß • Interner Lufttemperatursensor: NTC • Externer Lufttemperatursensor: NTC • Maximaler Schaltstrom: 16 A • Programmierbarer Temperaturbereich: 1 ÷ 70 ° C • Werkseitig programmierbarer Temperaturbereich: 5 ÷ 35 ° C • Genauigkeit: ± 0,5 ° C • Außenmaße (ohne Rahmen): 55 mm x 55 mm • Außenmaße (mit Rahmen): 82 mm x 82 mm (modulares System verfügbar) • Schutzart IP31 • WIFI

## **INSTALLATION DES THERMOSTATS, ELEKTRISCHE ANSCHLÜSSE**

TERMOFOL TF-H6 WIFI ist ein moderner, programmierbarer Temperaturregler mit LED-Bedienfeld, der zur Steuerung von elektrischen Heizsystemen entwickelt wurde. Der Thermoregulator liest die Temperatur von den internen und externen Temperatursensoren, die im Set enthalten sind. Die WiFi-Funktion und die spezielle Anwendung des Herstellers TERMOFOL SMART ermöglichen es Ihnen, die Heizungsanlage auf mobile Weise zu überwachen. Trennen Sie vor dem Zusammenbauen, Zerlegen, Reinigen, Inspizieren, Ändern der Konfiguration den Temperaturregler immer von der Stromquelle, z. Lesen Sie den gesamten Inhalt dieses Handbuchs, bevor Sie mit der Installation des Temperaturreglers beginnen. Auf dem Gebiet der Republik Polen müssen die elektrischen Anschlüsse des Temperaturreglers von einem Elektriker mit aktiver SEP-Qualifikation für Elektroinstallationsarbeiten bis 1 kV durchgeführt werden. Die elektrische Installation, die den Temperaturregler versorgt, muss den Anforderungen entsprechen, die in der Verordnung des Ministers für Infrastruktur und Bauwesen über die technischen Bedingungen für Gebäude und ihren Standort [Gesetzblatt von 2018, Nr. vom 7. Juni 2019, Ziff 1065] zusammen mit den Referenzstandards.

*Abbildung 1. Beschreibung der Klemmleiste des Thermoreglers Abbildung 2. Demontage des Thermoregulators*

Der Temperaturregler ist für den Einbau in eine Elektrodose mit ø 60 mm vorgesehen. Für seine Installation im Schaltkasten und den elektrischen Anschlüssen, öffnen Sie das Gehäuse sehr vorsichtig (um das Verbindungsband nicht zu beschädigen), indem Sie die Displaybaugruppe gemäß den Anweisungen in Abbildung 2 oben entfernen. Die Installation des Temperaturreglers sollte an einem Ort geplant werden, der keiner direkten Sonneneinstrahlung ausgesetzt ist. Abbildung 1 zeigt die Klemmleiste des Temperaturreglers, die für den elektrischen Anschluss des Geräts an das Stromnetz verwendet wird. Verbinden Sie den Neutralleiter (N) der Netzleitung mit der mit Nummer 2 gekennzeichneten Klemme und den Phasenleiter (L) mit der mit Nummer 1 gekennzeichneten Klemme. Schließen Sie andererseits das Heizgerät (Matte, Heizfolie) an an die Klemmleisten: den Neutralleiter (N1) der Stromversorgung des Heizgeräts an die mit Nummer 3 gekennzeichnete Klemme und den Phasenleiter (L1) an die mit Nummer 4 gekennzeichnete Klemme anschließen. An den externen NTC-Temperatursensor sollte angeschlossen werden die mit den Nummern 6 und 7 gekennzeichneten Klemmen, Polarität spielt jedoch keine Rolle. Nach Abschluss der Installation und Herstellung der elektrischen Anschlüsse sollte das System gemäß dem nächsten Abschnitt dieses Handbuchs konfiguriert werden.

Im Falle des Thermoregulatorbetriebs im automatischen Zeitplanmodus Tasten  $\Box$   $\Box$  Aktivieren Sie die vorübergehende Temperaturkorrektur für den aktuellen Zeitraum des automatischen Zeitplans, der vom Thermostat durchgeführt wird.

Schalten Sie den Thermostat aus, drücken Sie lange und  $\blacktriangledown$ , um zur erweiterten Option P zu gelangen. Drücken Sie kurz  $\prod$ , um ein Element auszuwählen, drücken Sie kurz oder , um den Wert zu ändern.  $\Box \ \nabla$ 

## **STEUERUNG – BESCHREIBUNG DER STEUERTASTEN**

Die grafische Kennzeichnung der Tasten auf dem Bedienfeld (Display) des Temperaturreglers ist unten dargestellt. Diese Tasten sind multifunktional, d.h. je nach Betriebszustand des Temperaturreglers können durch Differenzierung der Berührungsdauer verschiedene Befehle an den Temperaturregler gegeben werden. Nachfolgend werden die Tasten beschrieben und die damit verfügbaren Thermoregulator-Funktionen ausführlich besprochen.

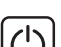

An / aus Schalter. Wenn der Thermostat ausgeschaltet ist, wird durch Berühren dieser Taste der Thermostat eingeschaltet. Wenn der Thermostat eingeschaltet ist, wird durch Berühren die Uhrzeit auf dem Display des Thermostats angezeigt. Um den Thermoregulator auszuschalten, berühren Sie diese Taste und halten Sie sie mindestens 3 Sekunden lang gedrückt.

Stellen Sie den Urlaubszeitraum ein 3 Sek. drücken  $\frac{1}{111}$  -> 03 auswählen  $\frac{1}{111}$  -> drücken -> Anzahl der Tage einstellen  $\prod_{i=1}^{n}$  -> mit bestätigen -> gewünschte Temperatur einstellen -> mit bestätigen  $\prod_{i=1}^{n}$ **Uhreinstellung:** 

3 Sek. drücken  $\frac{11}{111}$  -> 01 auswählen -> drücken  $\frac{11}{111}$  -> aktuelle Uhrzeit einstellen -> bestätigen mit  $\frac{1}{2}$  -> aktuellen Wochentag einstellen 1 für Mo, 2 für Di usw. -> mit bestätigen  $\frac{1}{2}$ 

## **PROGRAMMIERUNG ERWEITERTER THERMOSTATOPTIONEN**

Mit der Menütaste wird die Betriebsart des Temperaturreglers während des Temperaturreglerbetriebs von Hand auf Automatik oder Urlaubsmodus umgestellt. Wenn der Thermoregulator im Urlaubsmodus oder Automatikmodus arbeitet, aktiviert das Berühren dieser Taste den manuellen Modus und ermöglicht Ihnen, die eingestellte Lufttemperatur zu ändern. Wenn der Thermoregulator arbeitet, drücken Sie diese Taste für min. 5 Sek. Es ermöglicht Ihnen, die Funktionen der Uhrzeit- und Datumskorrektur sowie die Programmierung des Zeitplans aufzurufen. In diesem Fall wird diese Schaltfläche auch verwendet, um einzelne Änderungen und Parameter des Zeitplans zu genehmigen. Im ausgeschalteten Zustand des Thermoregulators kann das Berühren dieser Taste und das Halten der Berührung für min. 5 Sek. startet den Assistenten für erweiterte Funktionen des Thermoregulators.

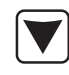

Cursortaste verringern. Wenn der Thermoregulator eingeschaltet ist, berühren und halten Sie ihn länger als 3 Sekunden. aktiviert und deaktiviert die Tastensperre, die sog "Kindersicherung". Eine einzelne Berührung zeigt die voreingestellte Temperaturstufe im manuellen Modus an, und wiederholte Berührungen verringern ihren Wert.

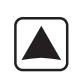

Aufsteigende Cursortaste. Wenn der Thermoregulator eingeschaltet ist, berühren und halten Sie ihn länger als 3 Sekunden. ermöglicht das Ablesen der von einem externen NTC-Temperatursensor gemessenen Temperatur. Eine einzelne Berührung zeigt die voreingestellte Temperaturstufe im manuellen Modus an, und wiederholte Berührungen erhöhen ihren Wert.

### **ANZEIGESYMBOLE – SPEZIFIKATIONEN**

- das Symbol mit einer Zahl von 1 bis 6 zeigt das aktuell laufende Programm an (Tageszeitraum)
- Symbol, das den aktuellen Wochentag von 1 bis 7 anzeigt
- Symbol, das die Aktivität der Tastensperre (Kindersicherung) anzeigt
- $\mathbf{r}$ Symbol, das anzeigt, dass die Frostschutzfunktion aktiviert ist

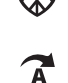

Symbole, die den Betrieb des Temperaturreglers im vorübergehenden manuellen Modus innerhalb des aktuellen anzeigen

**KONFIGURATION DER GRUNDPARAMETER** 

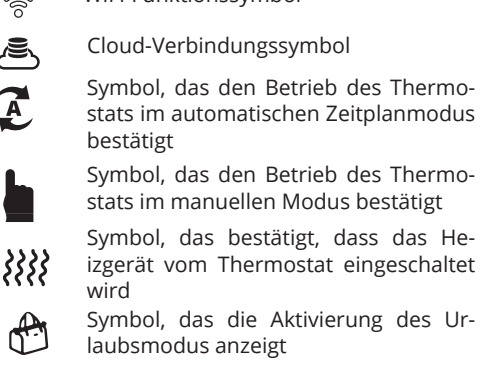

Symbol, das anzeigt, dass die Funktion "Fenster öffnen" aktiv ist

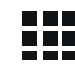

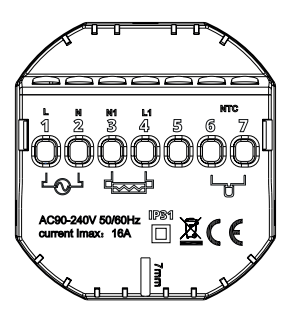

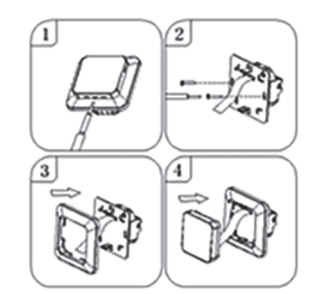

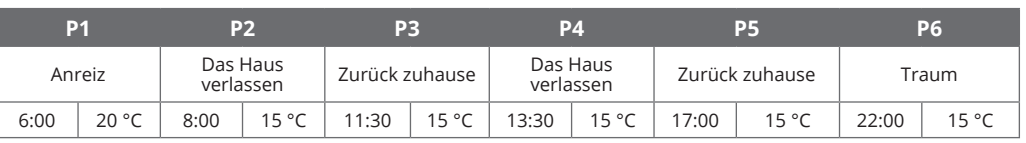

Die folgende Tabelle fasst die erweiterten Funktionen und programmierbaren Parameter des Thermostats zusammen. Um auf die erweiterten Einstellungen zuzugreifen, schalten Sie den Thermostat aus, indem Sie die Taste  $\circled{0}$  länger als 3 Sekunden gedrückt halten. Halten Sie dann die Taste mindestens **11 5 Sekunden lang gedrückt. bis der Thermostatbildschirm aufleuchtet. Einzelne Berührungen der** Taste **sub** schalten zwischen aufeinanderfolgenden Funktionen / Parametern um und die Änderung des Werts einer bestimmten Funktion / eines bestimmten Parameters erfolgt mit Hilfe von Tasten  $\blacksquare$ Der Wechsel zur nächsten Funktion / zum nächsten Parameter speichert die vorherigen Einstellungen.

Hysterese des externen Sensors – zusätzliche Informationen: Die Grenze des vom externen Sensor gemessenen Temperaturwerts beträgt 28 °C für die Werkseinstellungen der erweiterten Optionen (Punkt 6), und der Werkseinstellungswert der Hysterese des externen Sensors (Punkt 3) beträgt 2 °C. Wenn die Temperatur auf 28 °C ansteigt, stoppt der Thermostat die Stromversorgung der geregelten Wärmequelle und erinnert Sie an den Hochtemperaturalarm, indem er ein blinkendes Symbol anzeigt . Wenn die vom Außensensor gemessene Temperatur auf sinkt 26 °C, schaltet der Thermostat das geregelte Heizgerät wieder ein und das Symbol hört auf zu blinken (nur wenn die Lufttemperatur im Raum niedriger als die eingestellte Temperatur ist).

**Vom Thermostat angezeigte Fehlercodes.** Wählen Sie die richtige Konfiguration der eingebauten und externen Temperatursensoren in Punkt 4. der erweiterten Optionen. Bei einer falschen Auswahl oder einem Sensorfehler (Ausfall) wird eine Fehlermeldung auf dem Bildschirm angezeigt. Wenn die Meldung "E1" angezeigt wird, bedeutet dies, dass der interne Temperatursensor defekt ist, während die Meldung "E2" bedeutet, dass der externe Temperatursensor defekt ist. Der Thermostat versorgt das geregelte Heizgerät nicht, bis der Fehler behoben ist!

### **Urlaubsmodus:**

**01** – Uhreinstellung **02** – Automatikmodus, Einstellung des wöchentlichen Arbeitsplans des Geräts, unterteilt in 6 Heizperioden pro Tag **03** – Urlaubsmodus – Einstellung einer konstanten Temperatur für eine bestimmte Anzahl von Tagen.

 $\mathbf{r}$ 

### **Betriebsart einstellen:**

Drücken Sie für min. 3 Sek. III Wählen Sie dann mit den Tasten A ▼ 02 oder 03. Bestätigen Sie die Auswahl durch Drücken der Taste

## **Programmieren des Wochenplans:**

Der werkseitig ausgewählte Zeitplanmodus ist 5 + 2. Die folgende Tabelle zeigt den Werktagszyklus. Tägliche Programmierung der Heizperioden: 3 Sek. drücken. –> **02** auswählen –> drücken  $\prod_{i=1}^{\infty}$  –> Startzeit P1 einstellen –> durch Drücken bestätigen  $\prod_{i=1}^{\infty}$  –> Temperatur des Zeitraums P1 einstellen -> durch Drücken **bestätigen. Wiederholen Sie dies für alle Heizperioden P1-P6 und wiederholen** Sie dann das Schema für Wochenendtage, die durch die Punkte P1-P6 gehen.

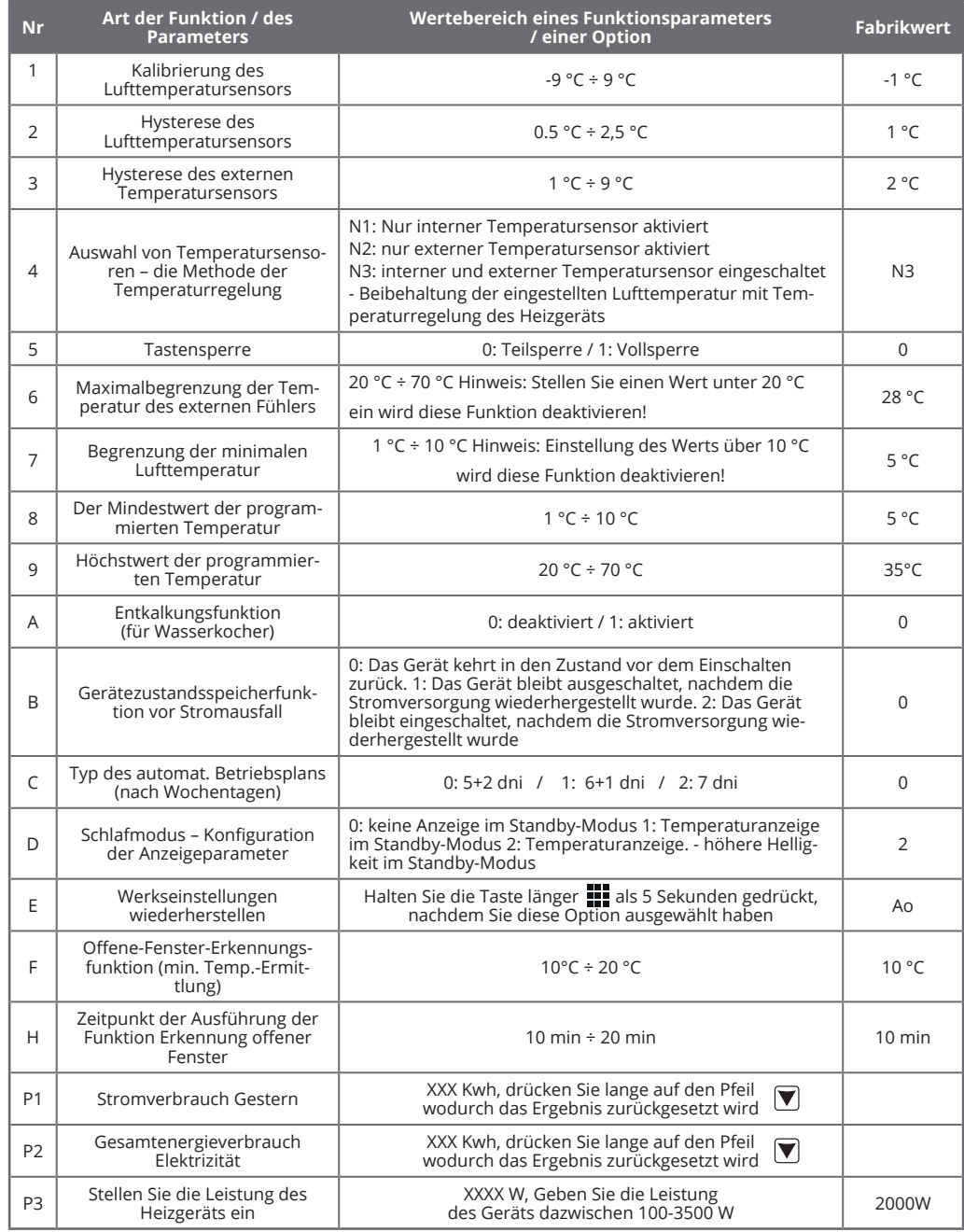

#### WiFi-Funktionssymbol Ŵ.

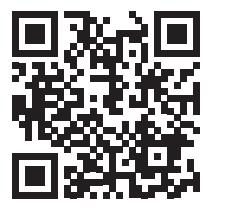

Programmierung des **TF-H6 WIFI** Thermoregulators - Lehrvideo auf Youtube

# **VERBINDEN DES THERMOSTATS MIT DEM WIFI-NETZWERK BETRIEB DER TERMOFOL SMART-ANWENDUNG**

### **AUSWAHL UND INSTALLATION DER ANWENDUNG**

Der Thermostat funktioniert nur mit 2,4-GHz-WLAN-Netzwerken. Der Thermostat wird über die TERMO-FOL SMART-Anwendung gesteuert, die für Android- und iOS-Plattformen verfügbar ist. Um den Thermostat mit dem lokalen WLAN-Netzwerk zu verbinden, laden Sie die TERMOFOL SMART-Anwendung mithilfe der folgenden QR-Codes auf Ihr Mobilgerät herunter:

Um die Anwendung nutzen zu können, müssen Sie ein Benutzerkonto erstellen (in der Anwendung registrieren). Zu diesem Zweck führen wir die Anwendung aus und wählen auf dem ersten Bildschirm die Option "Registrieren". Auf dem nächsten Bildschirm

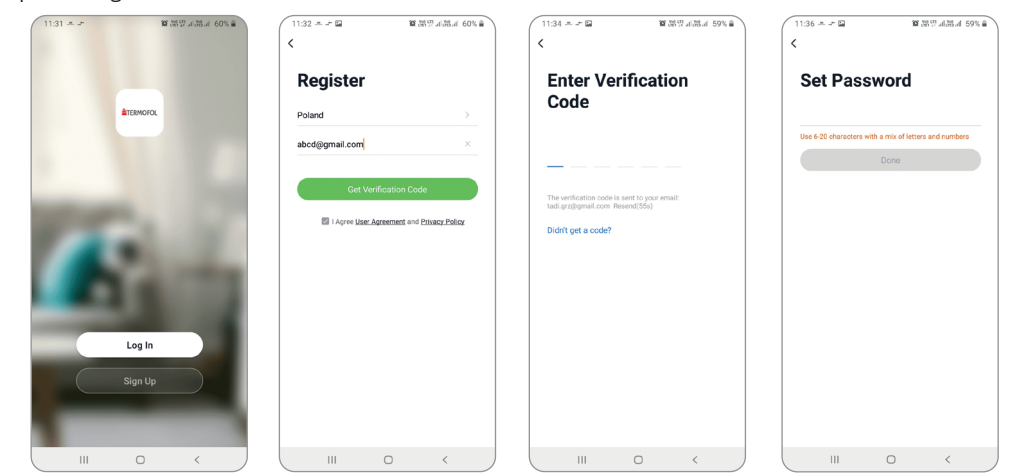

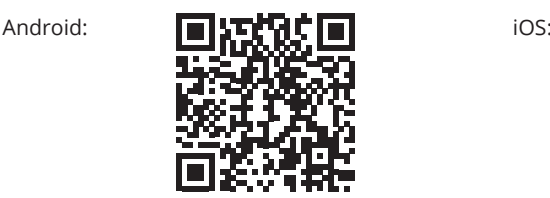

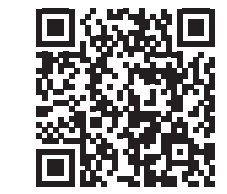

Installieren Sie die heruntergeladene Anwendung auf dem Mobilgerät und aktivieren Sie die Ortungsdienste und die WLAN-Verbindung des Geräts mit dem Netzwerk, mit dem der Thermostat verbunden wird. Notieren Sie sich das Passwort für dieses Netzwerk, da es im weiteren Konfigurationsprozess benötigt wird.

## **KONTOREGISTRIERUNG IN DER APP**

Wählen Sie auf dem nächsten Bildschirm das Thermostatsymbol und auf dem nächsten Bildschirm die Option "schnell blinkendes WLAN-Symbol bestätigen" und klicken Sie auf die Schaltfläche "Weiter". Geben Sie auf dem nächsten Bildschirm das Zugangspasswort des WLAN-Netzwerks ein, mit dem der Thermostat verbunden ist, und bestätigen Sie, indem Sie die Schaltfläche "Weiter" auswählen. Der Verbindungsvorgang ist vollautomatisch und kann auf dem Bildschirm verfolgt werden, der den Zeitablauf anzeigt, und auf der 3-Punkte-Achse, die die aufeinanderfolgenden Phasen des Verbindungsaufbaus anzeigt. Nach Abschluss des Verbindungsvorgangs erreicht die Fortschrittsanzeige Stufe 3, woraufhin automatisch ein Bildschirm erscheint, der über das erfolgreiche Hinzufügen des Geräts informiert und eine mögliche Änderung des Namens dieses Geräts ermöglicht, unter dem es in der Anwendung angezeigt wird . Wir stimmen dem gesamten Vorgang zu, indem wir in der oberen rechten Ecke des Bewerbungsbildschirms auf "Fertig" klicken. Auf dem Bildschirm des Thermostats werden Sie feststellen, dass die zuvor blinkenden Symbole:  $\mathcal{B}_1$ , dauerhaft angezeigt werden.

Geben Sie das Installationsland an und geben Sie die E-Mail-Adresse oder Telefonnummer ein, an die der Bestätigungscode gesendet wird. Nachdem Sie diese Daten ausgefüllt haben, lesen Sie den Bestätigungscode aus dem Inhalt der erhaltenen E-Mail oder SMS und vervollständigen Sie ihn auf dem nächsten Anwendungsregistrierungsbildschirm. Wir beenden den Registrierungsprozess, indem wir ein Passwort für unser Konto festlegen, mit dem wir uns in der Anwendung bei unserem Konto anmelden. Die Registrierung ist abgeschlossen und wir können mit dem Hinzufügen eines Geräts fortfahren - dem Anschließen eines Thermostats.

### **VORBEREITUNG DES THERMOSTATS FÜR DEN ANSCHLUSS AN DAS WIFI-NETZWERK**

Bevor Sie mit dem Hinzufügen eines Thermostats in der Anwendung beginnen, schalten Sie die WLAN- -Funktion und die Cloud-Synchronisierung ein. Schalten Sie dazu den Thermostat ein, indem Sie die Taste  $\circled{c}$  mindestens 3 Sekunden lang gedrückt halten. Halten Sie dann gleichzeitig die Tasten  $\blacksquare$  und 5 bis 20 Sekunden lang gedrückt, bis die blinkenden Symbole über der Taste in der unteren rechten Ecke des Bildschirms erscheinen:  $\epsilon \geq 0$ . Der Thermostat ist bereit, sich mit dem WLAN--Netzwerk zu verbinden.

### **VERBINDEN DES THERMOSTATS IN DER APP**

Nachdem Sie den Thermostat vorbereitet haben, starten Sie die Anwendung TERMOFOL SMART und wählen Sie nach dem Einloggen in die Anwendung auf dem Hauptbildschirm die Funktion Gerät hinzufügen.

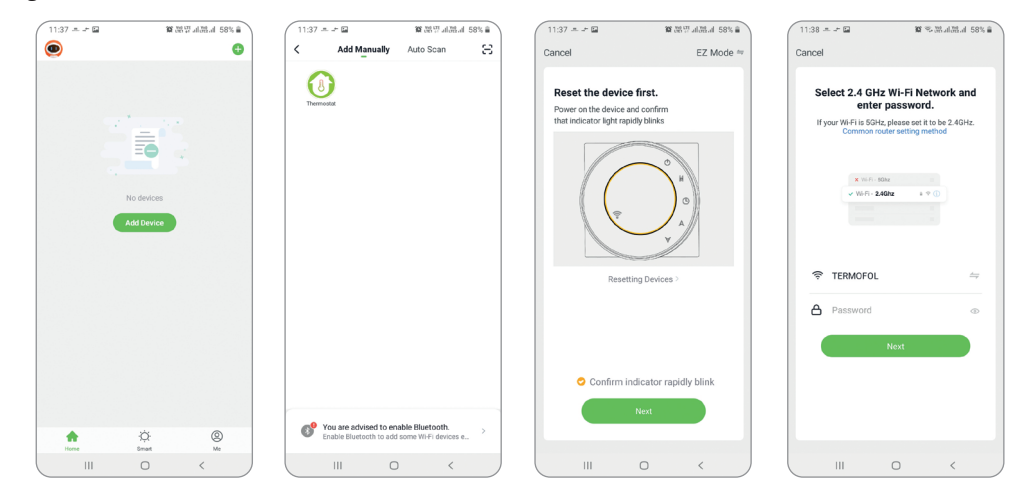

Nach Auswahl der Schaltfläche Cerscheint der Bildschirm "Einstellung". Wählen Sie die Zeile "Programmtyp", indem Sie den Zeitplantyp 5 + 2/6 + 1/7 Tage einstellen und bestätigen Sie die Auswahl mit der Schaltfläche "Fertig". Wählen Sie dann die Funktion "Einstellung des Wochenprogramms" und definieren Sie die Temperaturwerte für die ausgewählten Tageszeiten, indem Sie sowohl den Temperaturwert als auch die Zeitbegrenzung frei ändern, die den Beginn und das Ende der nachfolgenden Zeiträume für den ausgewählten Wochenplan definiert.

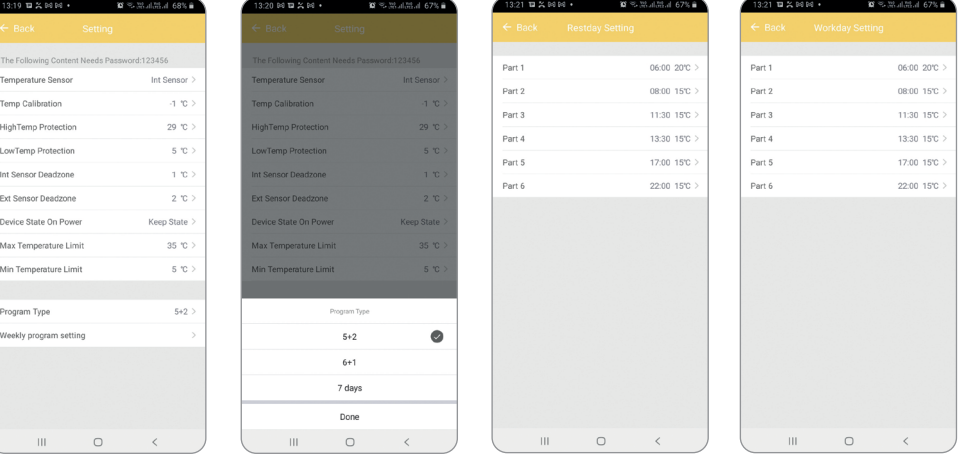

Dies bestätigt zusätzlich, dass der gesamte Verbindungsprozess erfolgreich war und wir können mit der Teilnahme der Anwendung an die Steuerung und Konfiguration des Thermostats gehen.

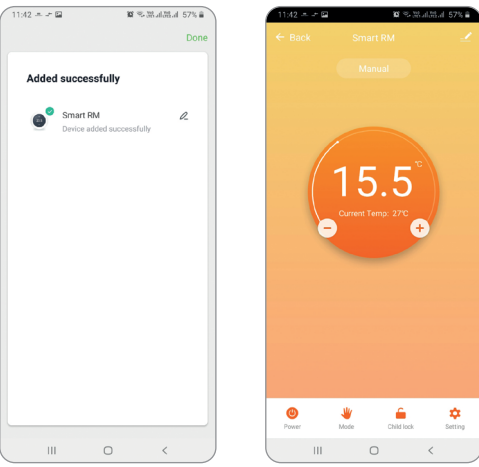

Um ein zu steuerndes Gerät auszuwählen, klicken Sie auf die Leiste mit seinem Namen, wodurch der Gerätebildschirm aktiviert wird. Es zeigt Informationen über die aktuelle Lufttemperatur, den Gerätestatus an – die Flamme zeigt den Betriebsstatus an, dh die Stromversorgung des Heizgeräts. Mit dem halbrunden Schieberegler oder direkt mit den Tasten "+" und "-" können wir den Wert der eingestellten Temperatur verändern. Mit den Tasten auf der unteren Leiste können wir: (U) - den Thermostat ein- und ausschalten,  $\mathcal{U}_f$  - den Betriebsmodus von manuell auf automatisch und umgekehrt umschalten,  $\mathcal{L}_f$  die Steuertasten sperren und entsperren und  $\sum$  – die Optionen und erweiterten Parameter des ändern Thermostat. Wir kehren zum Hauptanwendungsfenster zurück, indem wir den Befehl "Zurück" in der oberen linken Ecke des Anwendungsbildschirms drücken.

### **ÄNDERN DER KONFIGURATION DER TEMPERATURSENSOREN**

Nach Auswahl der Schaltflä **bei eine erscheint der Bildschirm** "Einstellung". Es enthält eine Liste erweiterter Einstellungen und Funktionen, die in Form von horizontalen Balken angeordnet sind, die mit dem Namen einer bestimmten Funktion beschrieben sind, zusammen mit Informationen über den aktuellen Wert jeder Funktion, die am rechten Rand einer bestimmten Zeile angezeigt werden. Um einen bestimmten Parameter / eine bestimmte Funktion zu ändern, klicken Sie auf das ">"-Zeichen am Ende der Zeile der Funktion, deren Einstellung Sie ändern möchten. Vor der Bearbeitung werden Sie aufgefordert, die Berechtigungen durch Eingabe des Administratorpassworts zu bestätigen, das standardmäßig auf "123456" eingestellt ist. Wenn Sie also z. B. die Konfiguration von Temperatursensoren ändern möchten, wählen Sie die Zeile "Temperatursensor" und dann z. B. den internen Sensor "Int. Sensor" aus dem Kontextmenü am unteren Bildschirmrand . Sensor" und klicken Sie auf "Fertig".

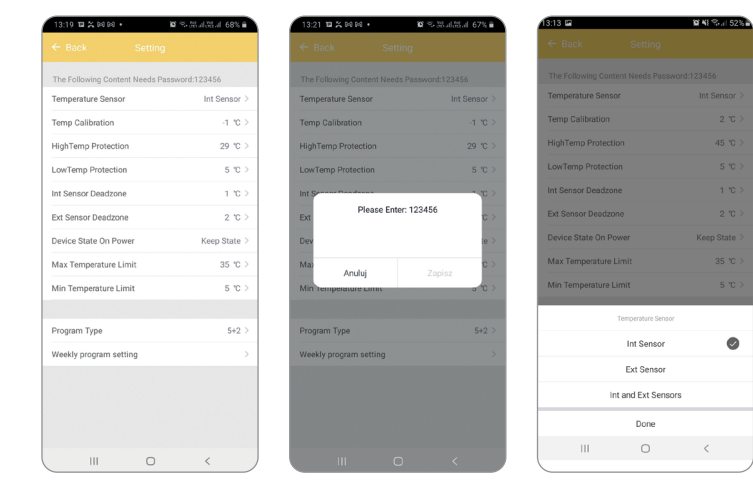

### **ÄNDERN DER MAXIMALTEMPERATUR DES EXTERNEN SENSORS**

Nach Auswahl der Schaltfläche **Derscheint der Bildschirm** "Einstellung". Es enthält eine Liste erweiterter Einstellungen und Funktionen, die in Form von horizontalen Balken angeordnet sind, die mit dem Namen einer bestimmten Funktion beschrieben sind, zusammen mit Informationen über den aktuellen Wert jeder Funktion, die am rechten Rand einer bestimmten Zeile angezeigt werden. Um einen bestimmten Parameter / eine bestimmte Funktion zu ändern, klicken Sie auf das ">"-Zeichen am Ende der Zeile der Funktion, deren Einstellung Sie ändern möchten. Vor der Bearbeitung werden Sie aufgefordert, die Berechtigungen durch Eingabe des Administratorpassworts zu bestätigen, das standardmäßig auf "123456" eingestellt ist. Wenn Sie den Wert der vom externen Temperatursensor gemessenen maximalen Temperatur des Heizgeräts ändern möchten, wählen Sie die Zeile "Übertemperaturschutz" und dann das Kontextmenü aus dem Kontextmenü am unteren Bildschirmrand, indem Sie nach oben oder gehen eine bestimmte Temperaturstufe herunter, z.B. 29 °C und klicken Sie auf "Bestätigen".

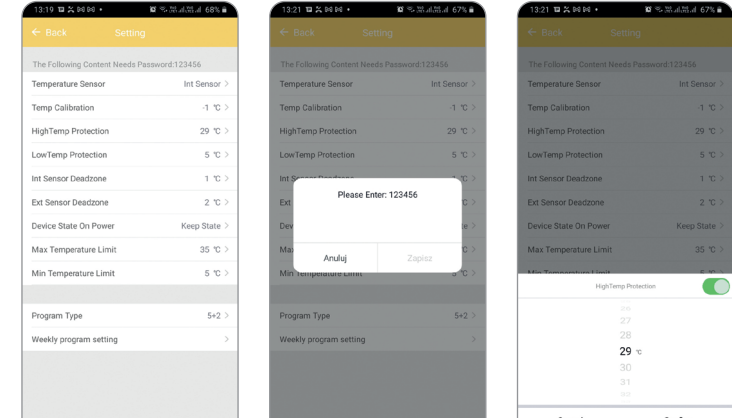

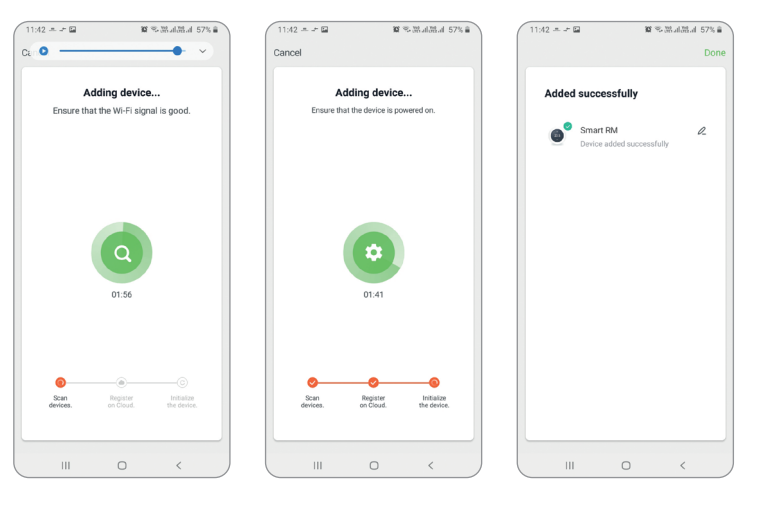

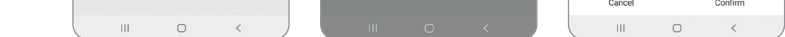

## **PROGRAMMIERUNG DES AUTOMATISCHEN ARBEITSPLANS**